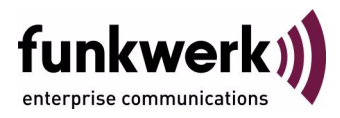

# **W1002, W2002 Release Notes Systemsoftware 7.5.1**

Copyright © 12. September 2007 Funkwerk Enterprise Communications GmbH Version 1.0

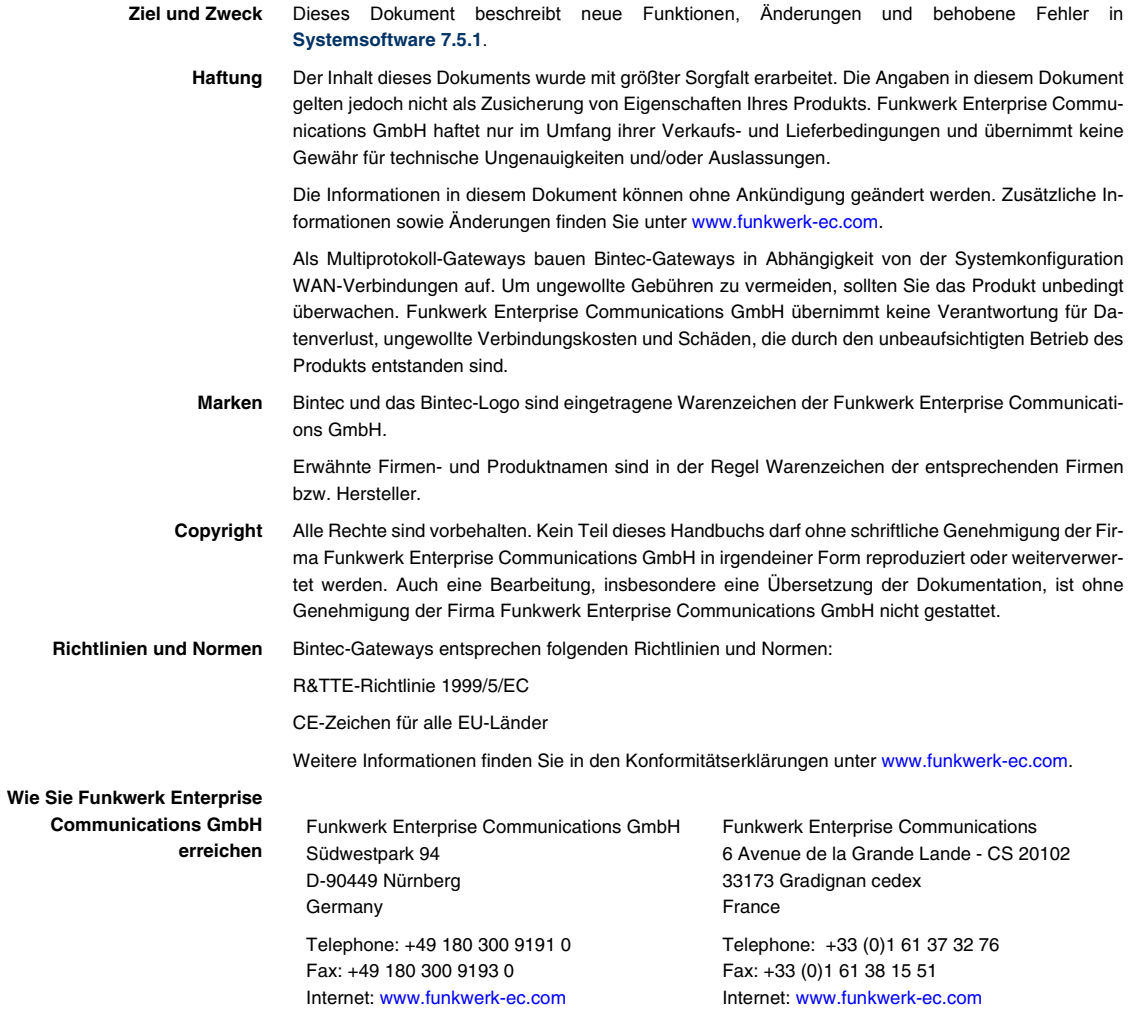

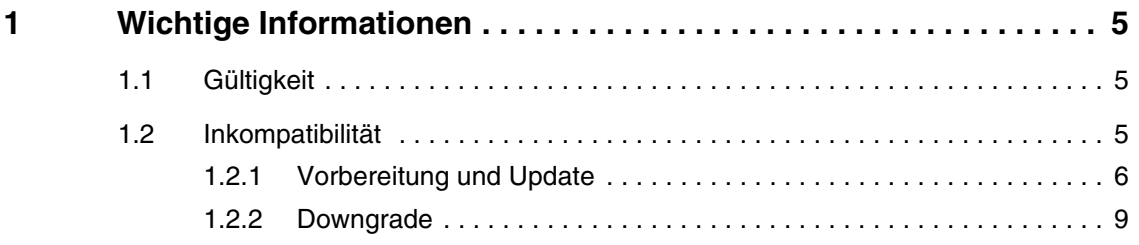

## <span id="page-4-0"></span>**1 Wichtige Informationen**

**Bitte lesen Sie die folgenden Informationen zu Systemsoftware 7.5.1 aufmerksam, um Probleme beim Update oder bei der Verwendung der Software zu vermeiden. Weitere Informationen zur Software und zu Ihrem Gerät finden Sie im Handbuch.**

#### <span id="page-4-1"></span>**1.1 Gültigkeit**

**Systemsoftware 7.5.1** steht ausschließlich für folgende Geräte zur Verfügung und kann auf anderen Geräten nicht eingesetzt werden:

- **W1002**
- **W2002.**

### <span id="page-4-2"></span>**1.2 Inkompatibilität**

Bei den Geräte **W1002** und **W2002** wird mit **Systemsoftware 7.5.1** u.a. das Betriebssystem von ACE auf BOSS umgestellt.

Konfigurationen, die unter **Systemsoftware 7.5.1** erstellt oder gesichert werden, sind daher zu früheren Versionen unserer Systemsoftware, die unter dem Betriebsystem ACE erstellt wurden, inkompatibel..

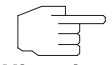

Beachten Sie, dass die Konfiguration Ihres Geräts während eines Updates verlorengeht.

**Hinweis**

Beachten Sie die folgenden Hinweise zum Update und zu den Möglichkeiten eines Downgrades.

#### <span id="page-5-0"></span>**1.2.1 Vorbereitung und Update**

**Bei einem Update auf Systemsoftware 7.5.1 wird das Betriebssystem automatisch von ACE auf BOSS umgestellt.** 

Gehen Sie für das Update folgendemaßen vor:

<span id="page-5-1"></span>**Update vorbereiten** 1. Für das Update benötigen Sie für das Gerät W1002 die Datei W1002 boss s7501.afw bzw. für das Gerät W2002 die Datei W2002\_boss\_s7501.afw.

> Zusätzlich benötigen Sie die Datei W1002\_Blup\_LED\_SCHEME.w1p bzw. W2002\_Blup\_LED\_SCHEME.w2p, um nach dem Update die LEDs des jeweiligen Geräts zu aktivieren.

> Stellen Sie sicher, dass das Programm ComPoint Manager von Artem und die Dateien, welche Sie für den Update benötigen, auf Ihrem PC verfügbar sind.

> Wenn das Programm und/oder die beiden Dateien nicht auf Ihrem PC verfügbar sind, geben Sie [www.funkwerk-ec.com](http://www.funkwerk-ec.com) in Ihren Browser ein.

> Die Funkwerk-Homepage öffnet sich. Im Download-Bereich Ihres Gateways finden Sie das Programm und die benötigten Dateien.

- 2. Installieren Sie das Programm auf Ihrem Rechner. Alternativ können Sie das Programm von der Cd-ROM laden, die Sie zusammen mit Ihrem Access Point erhalten haben.
- 3. Speichern Sie die beiden Dateien auf Ihrem PC.
- 4. Stellen Sie sicher, dass sich der Access Point, für den Sie das Update durchführen wollen, im selben Netz befindet wie der PC, auf dem das Programm ComPoint Manager installiert ist.
- 5. Starten Sie den ComPoint Manager. Der ComPoint Manager erkennt die im Netzwerk installierten Access Points und zeigt sie in seinem Hauptfenster in einer Liste.
- 6. Falls das Gerät, für welches Sie das Update durchführen wollen, noch keine IP-Adresse besitzt, weisen Sie ihm im ComPoint Manager unter **KONFIGURATION** ➜ **IP-EINSTELLUNGEN** eine IP-Adresse aus Ihrem Netz zu.
- 7. Geben Sie im ComPoint Manager unter **EXTRAS** ➜ **KENNWORT** das Kennwort des Benutzers Admin ein, falls es noch nicht eingegeben wurde.

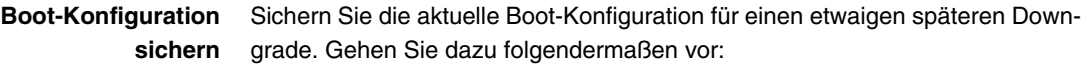

- 1. Wählen Sie im ComPoint Manager in der Geräteliste das Gerät, dessen Boot-Konfiguration Sie sichern wollen.
- 2. Wählen Sie im ComPoint Manager **KONFIGURATION** ➜ **KONFIGURATION SPEICHERN**.
- 3. Wenn Sie dazu aufgefordert werden, geben Sie das Kennwort ein. Das Fenster **SPEICHERN UNTER** öffnet sich.
- 4. Wählen Sie den gewünschten Ordner, den Dateinamen können Sie übernehmen. Klicken Sie auf **Speichern**. Sie sehen die Meldung "Gerätekonfiguration erfolgreich abgespeichert."
- 5. Bestätigen Sie mit **OK**. Die Konfiguration ist im gewählten Ordner gepeichert.

**Update durchführen** Führen Sie das Update als Firmware Upgrade mit dem ComPoint Manager durch.

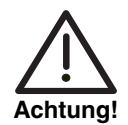

Die Folge von unterbrochenen Update-Vorgängen könnte sein, daß Ihr Gateway nicht mehr bootet. Schalten Sie Ihr Gateway nicht aus, während das Update durchgeführt wird.

- 1. Klicken Sie im Hauptfenster des ComPoint Managers in der Geräteliste auf das Gerät, für welches Sie das Update durchführen wollen.
- 2. Wählen Sie **KONFIGURATION** ➜ **FIRMWARE LADEN**.
- 3. Klicken Sie auf **Software auswählen**.
- 4. Klicken Sie auf **Durchsuchen**, wählen Sie den Ordner, in welchem sich die Dateien befinden und bestätigen Sie mit **OK**. Sie sehen die gewünschte(n) Datei(en).
- 5. Wählen Sie abhängig vom Gerät die gewünschte Firmware, d.h. W1002\_boss\_s7501.afw für **W1002** bzw. W2002\_boss\_s7501.afw für **W2002**, bestätigen Sie Ihre Einstellungen mit **OK** und klicken Sie auf **Firmware aufspielen**.

Der ComPoint Manager prüft, ob die gewählte Firmware für das Gerät geeignet ist und überträgt sie gegebenenfalls an das Gerät.

Die serielle Schnittstelle wird dabei gemäß des BOSS-Standards automatisch auf 9600 Baudrate, 8 Datenbits, keine Parität, 1 Stoppbit, No Handshake umgeschaltet.

Sie sehen die Meldung "Die geladene Firmware wird nach einem Neustart aktiv."

6. Wählen Sie die Option "Jetzt neu starten (empfohlen)" und bestätigen Sie mit **OK**.

Das Gerät startet neu.

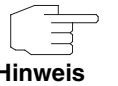

Das Gerät startet mit der neuen Software und der Standard-IP-Adresse 192.168.0.254, aber ohne Konfiguration. Die LEDs sind nicht aktiv.

**Hinweis**

**LEDs aktivieren** Um die Funktion der LEDs zu aktivieren, müssen Sie je nach Gerät die Datei W1002\_Blup\_LED\_SCHEME.w1p bzw. W2002\_Blup\_LED\_SCHEME.w2p\_laden.

- 1. Stellen Sie sicher, dass sich Ihr PC im selben Netz befindet wie der Access Point, dessen LEDs Sie aktivieren wollen. Weisen Sie dazu Ihrem PC in den Netzwerkeinstellungen gegebenenfalls eine geeignete (zweite) IP-Adresse zu.
- 2. Geben Sie die Standard-IP-Adresse Ihres Geräts 192.168.0.254 in einen Browser ein.

Das Browser-Fenster öffnet sich.

- 3. Melden Sie sich mit dem Benutzernamen admin und dem Passwort funkwerk an Ihrem Gerät an und klicken Sie auf Login. Die Status-Seite des **Funkwerk Configuration Interface** öffnet sich.
- 4. Stellen Sie sicher, dass als Sprache Deutsch eingestellt ist.
- 5. Klicken Sie auf **WARTUNG** ➜ **SOFTWAREAKTUALISIERUNG**.
- 6. Wählen Sie im Feld **AKTUALISIERUNGSMECHANISMUS** den Wert Lokale Datei und klicken Sie auf die Schaltfläche **Durchsuchen**.
- 7. Klicken Sie auf den gewünschten Dateinamen, z. B. W1002\_Blup\_LED\_SCHEME.w1p und dann auf **Öffnen**.
- 8. Bestätigen Sie mit **Los**.

Die Meldung "Router Maintenance. Please stand by. Operation in progress." zeigt, dass die gewählte Datei in das Gerät geladen wird. Wenn der Ladevorgang beendet ist, sehen Sie die Meldung "Router Maintenance. Sucess. Operation completed successfully. The router must be restarted."

9. Klicken Sie auf **Reboot**. Das Gerät startet, die LEDs leuchten. Das Browser-Fenster öffnet sich.

Sie können sich an Ihrem Gerät anmelden und es konfigurieren.

#### <span id="page-8-0"></span>**1.2.2 Downgrade**

#### **Bei einem Downgrade wird automatsch das Betriebssystem von BOSS auf ACE umgestellt.**

Für diesen Vorgang benötigen Sie je nach Gerät die Datei W1002 ace 6 18.w1p bzw. W2002 ace 6 18.w2p, die Sie unter [www.funkwerk-ec.com](http://www.funkwerk-ec.com) finden (siehe ["Update vorbereiten" auf Seite 6](#page-5-1)). .

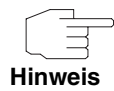

Beachten Sie, dass die Konfiguration Ihres Geräts während eines Downgrades verlorengeht. Lediglich die Konfiguration, die Sie vor dem Update gesichert haben, können Sie nach einem Downgrade weiterverwenden.

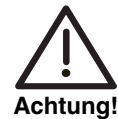

Die Folge von unterbrochenen Update- bzw. Downgrade-Vorgängen könnte sein, daß Ihr Gateway nicht mehr bootet. Schalten Sie Ihr Gateway nicht aus, während ein Downgrade durchgeführt wird.

**Downgrade durchführen** Wenn Sie einen Downgrade von **Systemsoftware 7.5.1** durchführen wollen, gehen Sie folgendermaßen vor:

- 1. Geben Sie die IP-Adresse Ihres Geräts in einen Browser ein. Das Browser-Fenster öffnet sich.
- 2. Melden Sie sich mit Ihrem Benutzernamen und Passwort an Ihrem Gerät an und klicken Sie auf Login.
- 3. Stellen Sie sicher, dass als Sprache Deutsch eingestellt ist.
- 4. Klicken Sie auf **WARTUNG** ➜ **SOFTWAREAKTUALISIERUNG**.
- 5. Wählen Sie im Feld **AKTUALISIERUNGSMECHANISMUS** den Wert Lokale Datei und klicken Sie auf die Schaltfläche **Durchsuchen**.
- 6. Klicken Sie auf den gewünschten Dateinamen, z. B. auf W1002\_ace\_6\_18.w1p und dann auf **Öffnen**.
- 7. Bestätigen Sie mit **Los**.

Der Vorgang nimmt einige Minuten in Anspruch. Währenddessen erscheint die Meldung "Router-Maintenance. Please stand by. Operation in progress." Die Meldung "Router-Maintenance. Sucess. Operation completed successfully. The router must be restarted" zeigt, dass der Ladevorgang beendet ist.

8. Klicken Sie auf **Reboot**.

Der Vorgang kann einige Minuten dauern. Das Gerät startet, die Status LED leuchtet grün..

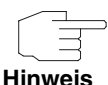

Mit dem ComPoint Manager können Sie den Access Point finden. Über den Browser ist das Gerät nicht mehr erreichbar.

- **Konfiguration laden** Sie können die Konfiguration in Ihr Gerät laden, die Sie eventuell vor einem Update gesichert haben.
	- 1. Starten Sie den ComPoint Manager. Der ComPoint Manager öffnet sich. Er erkennt die im Netzwerk installierten Access Points und zeigt sie in seinem Hauptfenster in einer Liste.
	- 2. Weisen Sie Ihrem Gerät mit dem ComPoint Manager unter **KONFIGURATION → IP-EINSTELLUNGEN** eine IP-Adresse aus Ihrem Netz zu
	- 3. Wählen Sie in der Liste das Gerät, in welches Sie die gespeichert Konfiguration laden wollen.
	- 4. Wählen Sie im ComPoint Manager **KONFIGURATION** ➜ **KONFIGURATION AUFSPIELEN**.
	- 5. Wenn Sie dazu aufgefordert werden, geben Sie das Kennwort des Benutzers Admin ein.

Das Fenster **ÖFFNEN** öffnet sich.

- 6. Wählen Sie die gewünschte Datei. Klicken Sie auf **Öffnen**. Sie sehen die Meldung "Konfiguration (Version x.xx) auf das Gerät (Version x.xx) aufspielen und einen Neustart durchführen?"
- 7. Wenn die beiden Versionsangaben übereinstimmen, bestätigen Sie die Einstellungen mit **Ja**.

Die Konfiguration wird in das Gerät übertragen. Sie sehen die Meldung "Konfiguration erfolgreich aufgespielt."

8. Klicken Sie auf **OK**. Sie können die Konfiguration in Ihrem Gerät verwenden.